## **解決 Windows Live Mail 簽章郵件亂碼操作步驟**

**【亂碼原因說明】**

Windows Live Mail 預設讀取信件所使用的編碼為 Big5,本行所發出的信件是

以 UTF-8 編碼,因此導致開啟郵件會有亂碼無法讀取的情況發生。

**【解決方法一:修改 Windows Live Mail 預設編碼為 UTF-8】**

此方法設定步驟較多,但可以永久改善無法讀取 UTF-8 編碼信件問題。

**1. 點選 Windows Live Mail 左上角功能 -> 選項 -> 郵件**

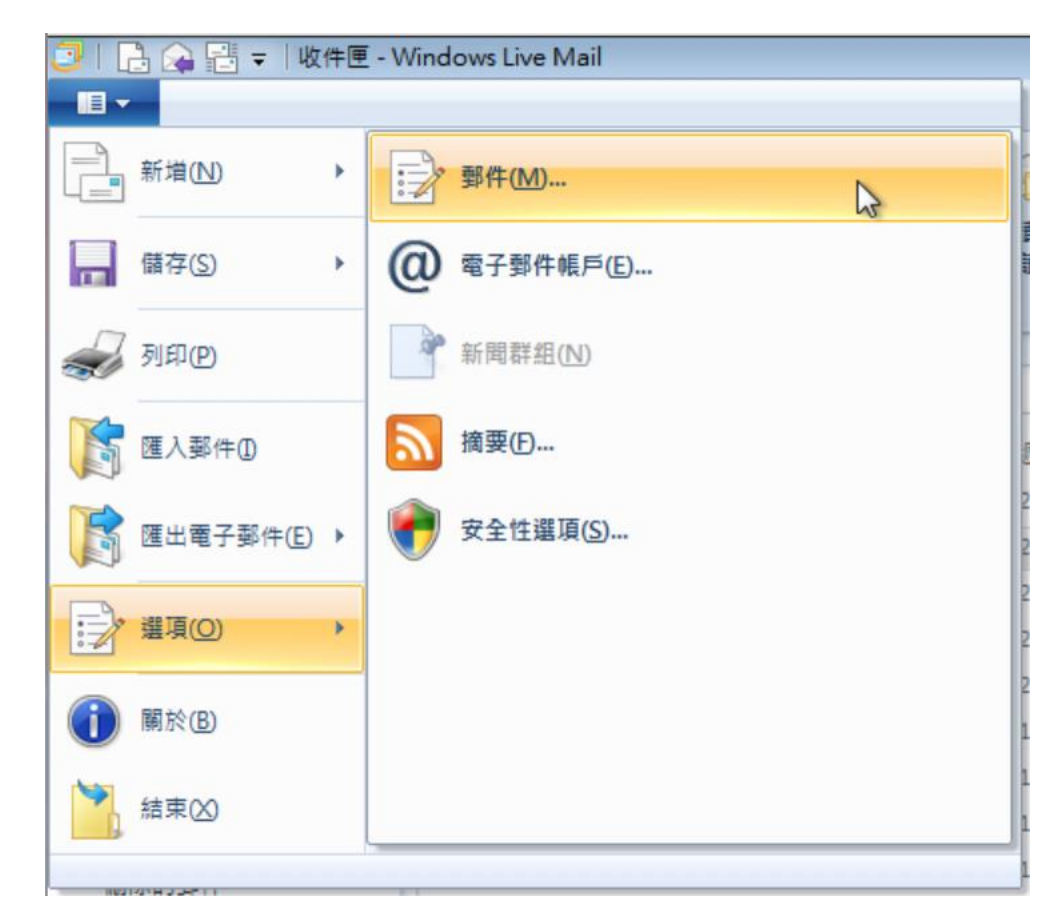

**2. 選擇讀取 -> 字型**

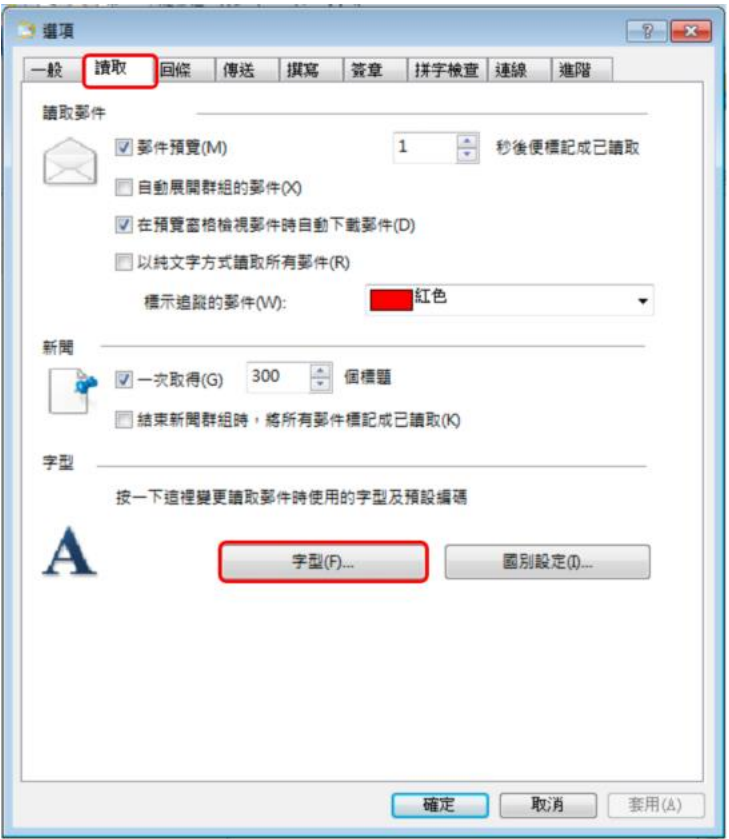

**3. 以下為預設的編碼,這時要來修改成 UTF-8**

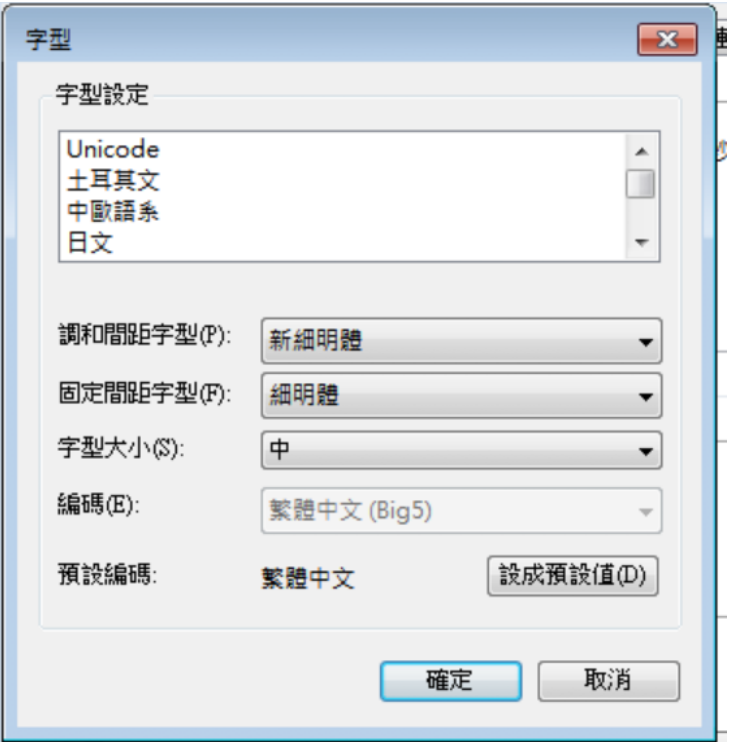

**4. 字型設定選「Unicode」-> 編碼選「Unicode(UTF-8)」-> 按下「設成預**

**設值」-> 修改完成後按「確定」**

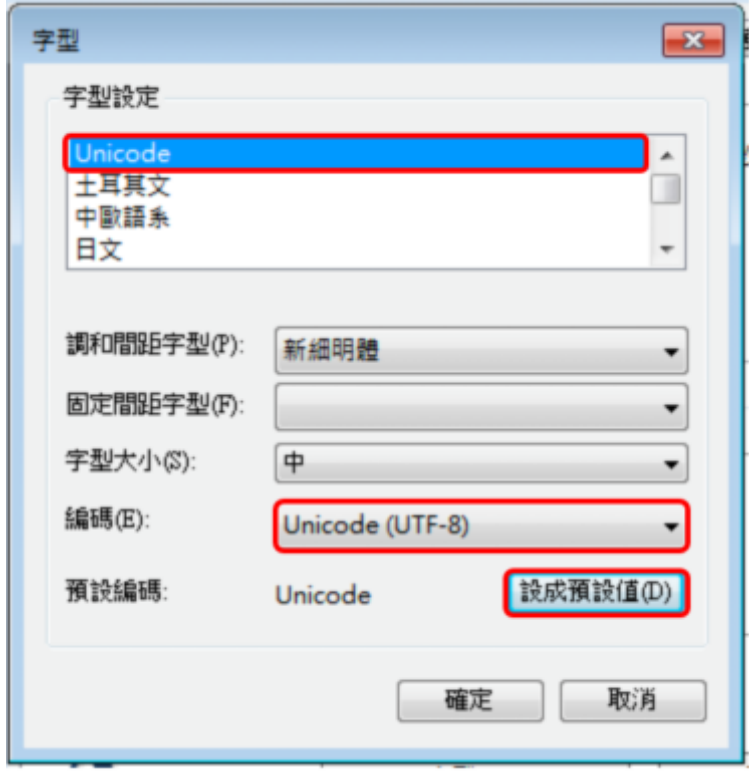

**5. 再按一次最下面的確定即可。**

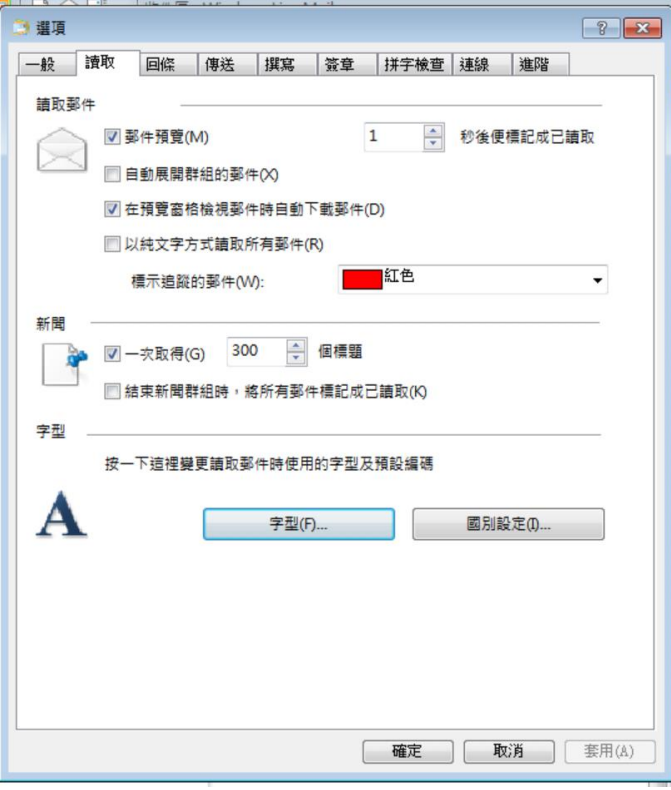

**若方法一無法解決您的問題,請再參考方法二。**

**【解決方法二:修改 Windows Live Mail 預設編碼為 UTF-8】**

2020/9/18 上午 08:57

?鼠曝

瘪 ?

?辇 ?甍斗??

 $\ddot{\mathbf{a}}$ 

此方法設定步驟較少,但每次開啟信件時都要轉換一次編碼才能讀信。

■ 日本 影件 4928 ALGAR  $\infty$   $\times$ ET  $\triangle$ □ 尋找文字 新増至 移至 複製到 櫃幟 追蹤 高峰語 **垃圾 删除(D)** 上一封 下一封 回覆 全部 轉寄 即時 Re 影件-回覆  $\rightarrow$ 行事層 回應 副院 道管 動作 【KOKO】登入成功通知 画泰世華銀行 (service@pxbillrc01.cathaybk.com.tw) 新増連絡人 收件者: 8 經數位簽章並已驗證 KOK by Cathay United Bank 閬芣?? 恥?嗡?慄踝? 2020/09/18 08:56:20 ? ??餃 KOKO曝 ?? ??砌举? ?嗥 ??  $22$ 雿

撃 ?銵 平? ??冽 媚∩?璆剖 嵲

?交??賊?? ?? 炬盤 圾?游?? ?闊 曝 ?瘣質岷摯X?撠 ?嚗?br /> ? ??扯???0800-<br>806998唱 ?峰 ???+886.2.2383.1000? ?hr />

**1. 開啟郵件時會發現有亂碼**

**2. 點選信件右上方的「編碼」-> 選擇「Unicode(UTF-8)」**

?? ?揽 齒?

瘨 ??祈?閬 ???br/>

泵?

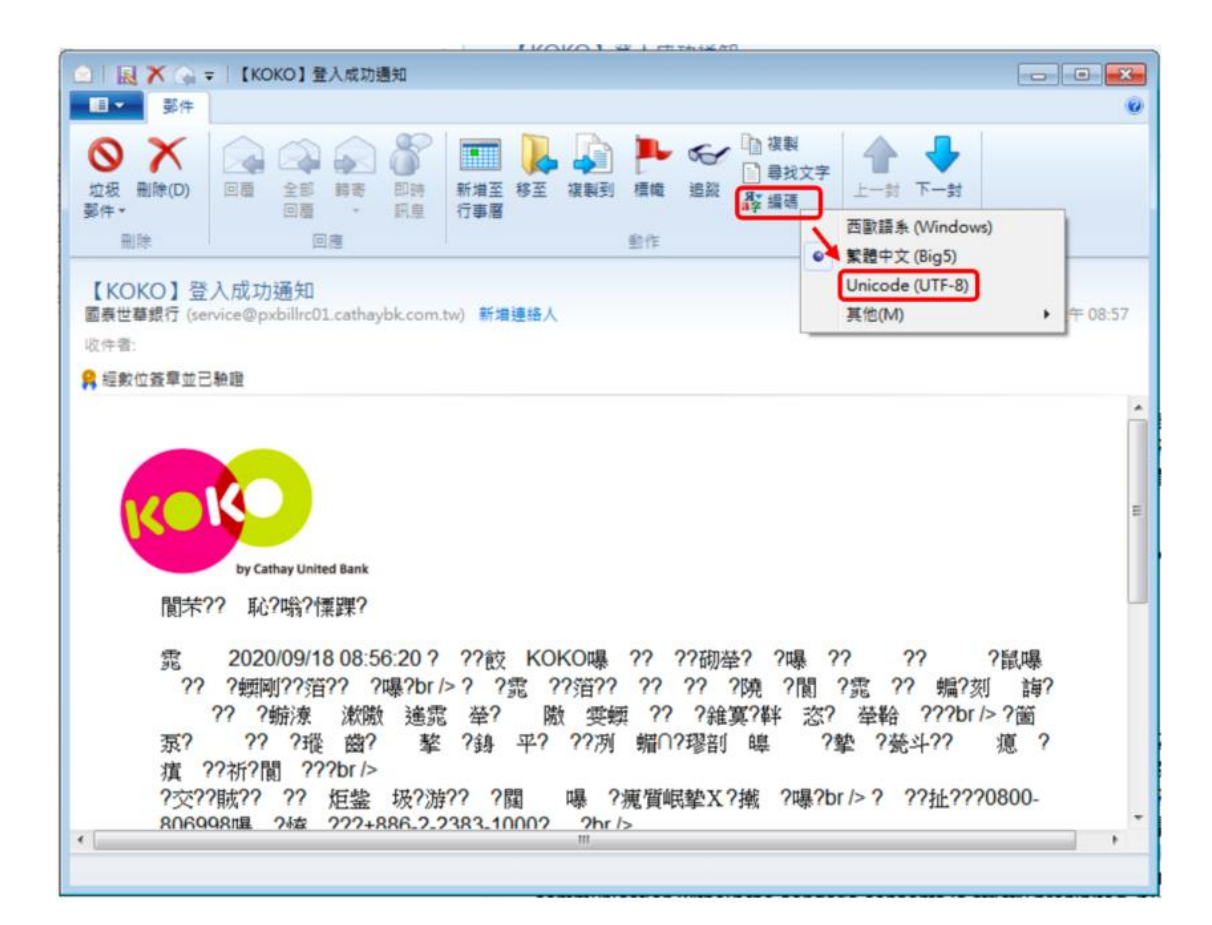

## **3. 選擇完畢後即可正常顯示圖片**

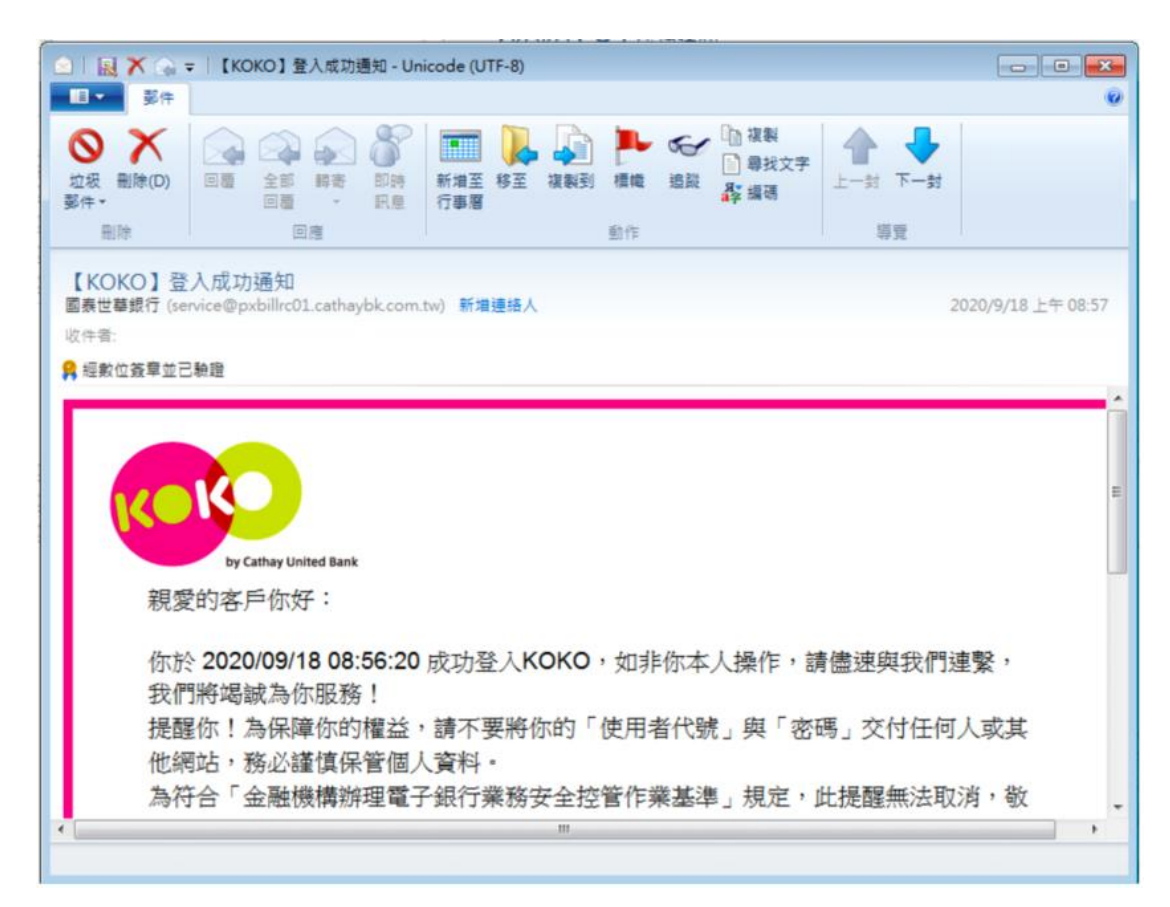